# **Créer un compte de sélection des écoles pour les candidats qui ne sont pas du district**

### *Table de matières*

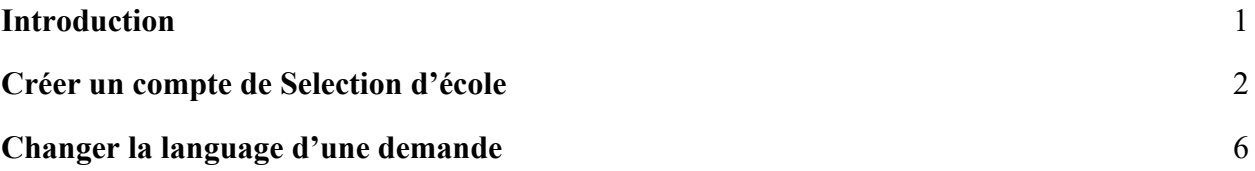

#### <span id="page-0-0"></span>*Introduction*

Les élèves et les parents/tuteurs qui souhaitent participer au processus de sélection des écoles du district scolaire de Philadelphie utiliseront un système en ligne pour soumettre des demandes. Les parents/tuteurs d'étudiants non-District doivent créer un compte pour accéder à la demande en ligne.

Pour en savoir plus sur les règlements, les procédures et les critères d'admissibilité pour le processus de sélection des écoles du district scolaire de Philadelphie, veuillez consulter le site [https://www.schoolselect.philasd.org.](https://www.philasd.org/studentplacement/services/school-selection/)

Après avoir créé votre compte, suivez les instructions du guide de la demande de [sélection d'école pour les candidats non-districts](https://drive.google.com/file/d/1SvSuw3OMo65TfblRgdGjrXcVdFeXCtp0/view?usp=drive_link) pour créer et soumettre votre demande.

**REMARQUE** : Les parents/tuteurs ont la possibilité d'utiliser un compte Google ou Facebook existant pour créer leur compte. *Le district scolaire de Philadelphie* recommande d'utiliser les étapes décrites ici pour créer un compte au lieu de lier votre *demande à un compte Google ou Facebook existant.*

## <span id="page-1-0"></span>*Créer un compte de sélection d'école*

1. Les parents/tuteurs d'élèves de l'extérieur du district devront d'abord créer un compte afin d'accéder à la demande de Sélection de l'école. Localisez et cliquez sur la section **Processus de demande** (**Application process**) sur le côté gauche du site Web de sélection de l'école. Cliquez sur Processus de demande et instructions pour les étudiants non-district (Non-District Student Application Process & Instructions) pour consulter les directives pour les étudiants non-district.

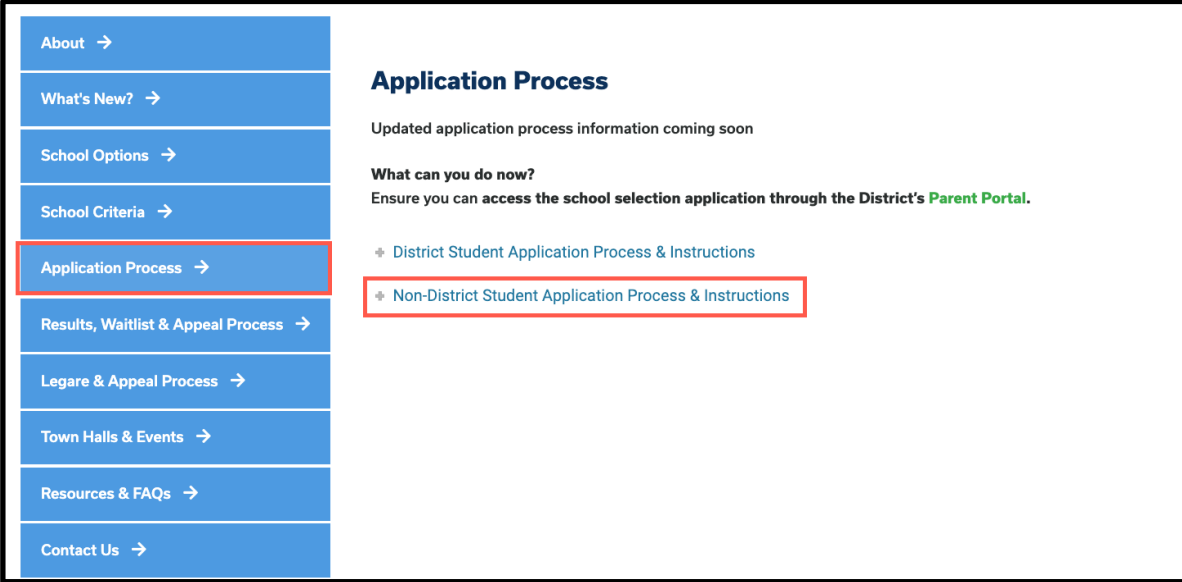

2. L'écran de connexion Tuteur ( Guardian )se chargera. Pour créer un compte, cliquez sur le lien hypertexte *Créer un compte (Create an Account)*

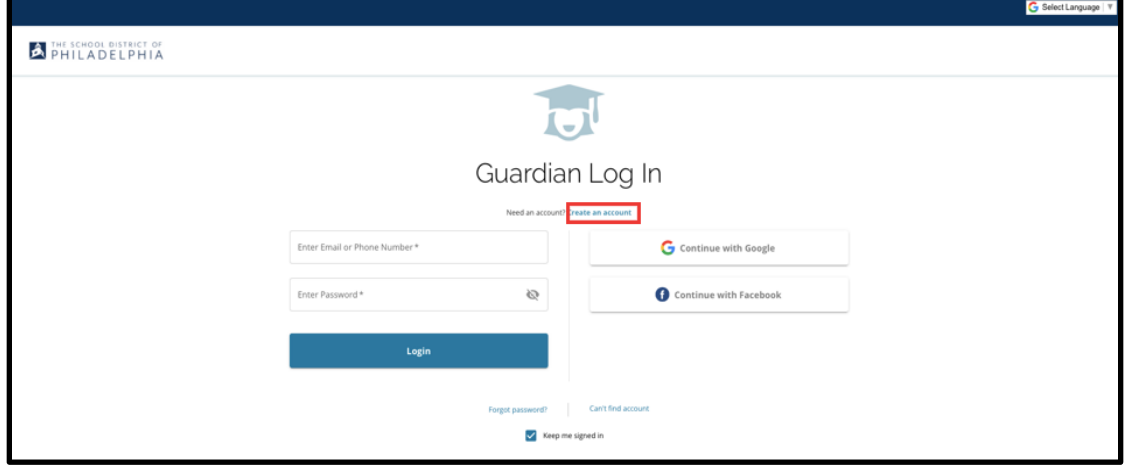

3. Pour créer un compte, entrez un prénom, un nom, un e-mail et un numéro de téléphone du tuteur (Guardian).

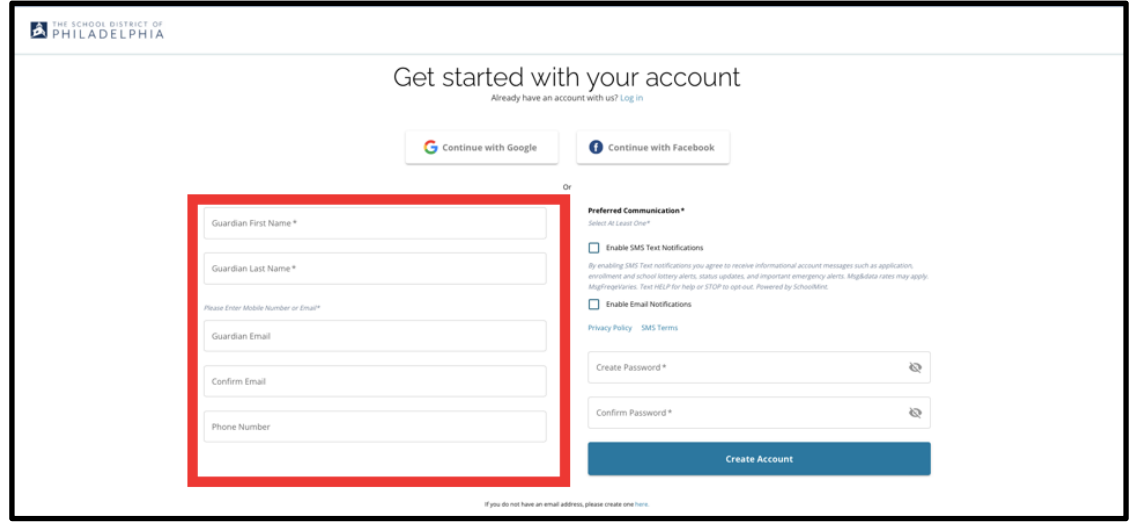

- 4. La section suivante demande aux parents/tuteurs d'identifier leur méthode de communication préférée. Les options incluent les notifications par SMS et les notifications par e-mail. Cochez la case en regard d' activer les notifications par email, car toutes les notifications liées au processus seront envoyées par email.
	- a. En outre, les parents/tuteurs peuvent également choisir de recevoir des mises à jour par SMS en cochant la case en regard de cette option.

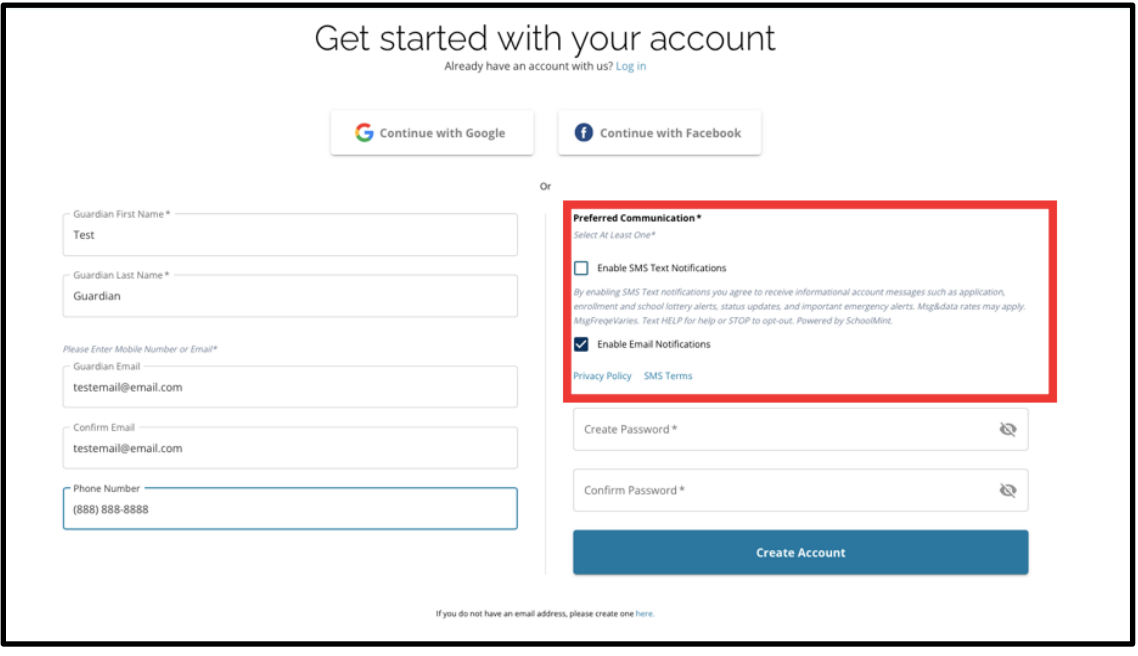

- 5. Créez un mot de passe pour votre compte de sélection d'école. Sélectionnez un mot de passe que vous pourrez mémoriser. Conservez une copie de votre mot de passe dans un espace sécurisé, car vous aurez besoin de votre mot de passe pour accéder à votre compte afin d'apporter des modifications à une demande, de consulter les résultats de la loterie, d'accepter une offre d'inscription à une loterie et de recevoir des offres de listes d'attente (si admissible). Votre mot de passe doit comporter au moins six (6) caractères et contenir deux des éléments suivants :
	- a. Lettres minuscules et majuscules
	- b. Lettres et chiffres

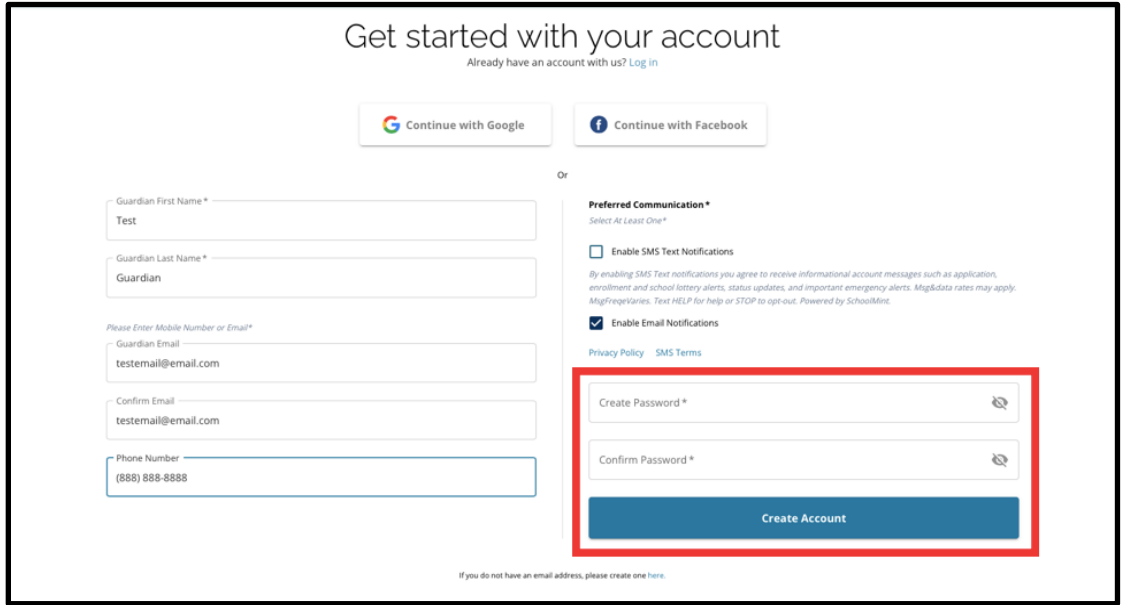

- c. Au moins un caractère spécial.
- 6. Après avoir rempli ces champs, cliquez sur *Créer un compte ( Create Account.)*

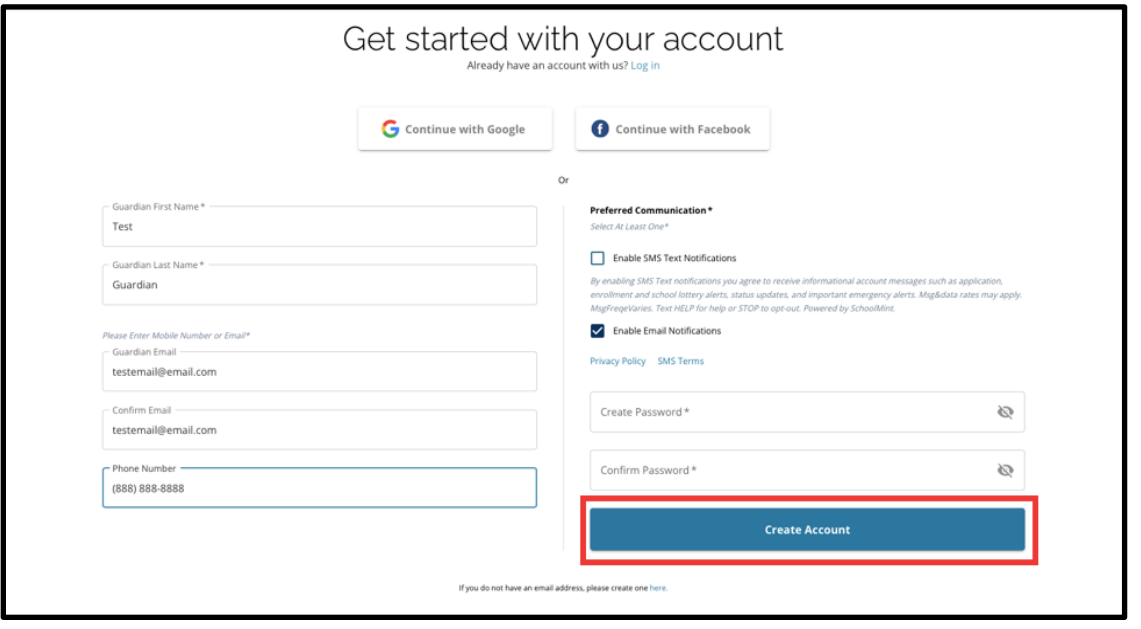

7. Après avoir créé votre compte, le site Web de la demande de Sélection de l'école se chargera et vous serez automatiquement connecté à votre compte récemment créé. L'étape suivante consiste à ajouter votre premier étudiant afin de créer sa demande. Cliquez sur *Commencer* (*Get Started*) pour commencer une demande pour un étudiant qui n'est pas actuellement inscrit dans une école du district scolaire de Philadelphie.

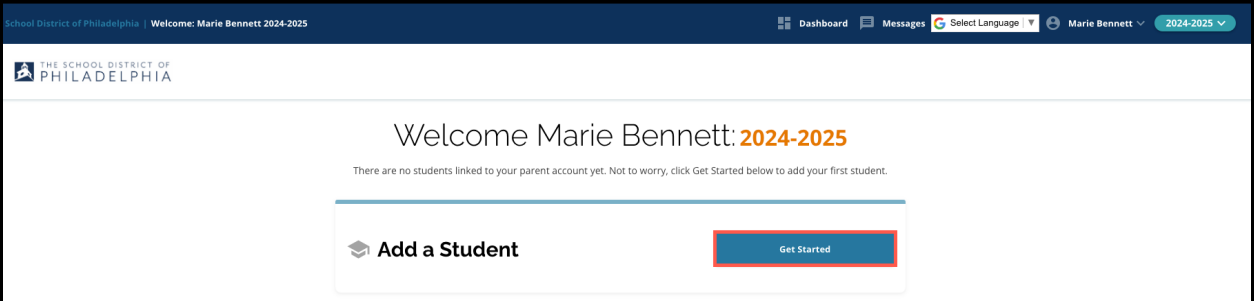

**NOTE:** Parents/ Les parents/tuteurs ont la possibilité d'utiliser un compte Google ou Facebook existant pour créer leur compte. **Le district scolaire de Philadelphie recommande d'utiliser les étapes ci-dessus pour créer un compte au lieu de lier votre demande à un compte Google ou Facebook existant**. Si vous avez besoin d'aide pour récupérer l'accès à votre compte en raison d'un mot de passe oublié, vous devrez travailler avec Google ou Facebook pour récupérer votre mot de passe si vous utilisez cette option pour créer votre compte.

# <span id="page-5-0"></span>*Changer la langue d'une application*

1. Pour modifier la langue dans laquelle la demande s'affiche, ouvrez la liste déroulante Sélectionner la langue dans le coin supérieur droit de l'écran.

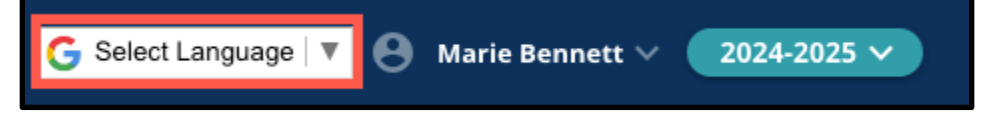

2. Sélectionnez la langue souhaitée dans la liste

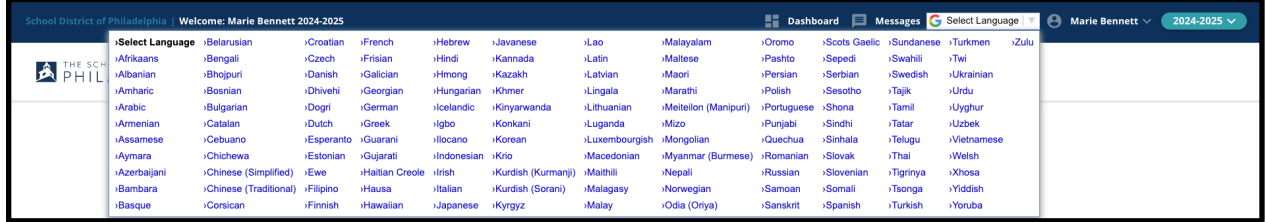

3. La demande apparaîtra dans la langue choisie dans le menu déroulant.